# ี่ เอกสารการตั้งค่า WiFi เพื่อใช้งานการ Authentication **แบบ 802.1X**

### **สำหรับ มหาวิทยาลัยราชภัฎบ6านสมเด็จเจ6าพระยา**

### **การตั้งค,า Wireless Profile Staff (802.1x) บน windows 10**

1. เลือกเสา ไวไฟ ชื่อ Staff เข้าระบบโดยการใส่ User name( USER ERP หรือ MIS ) และ Password (เลขบัตรประชาชน) กด OK และ Connect

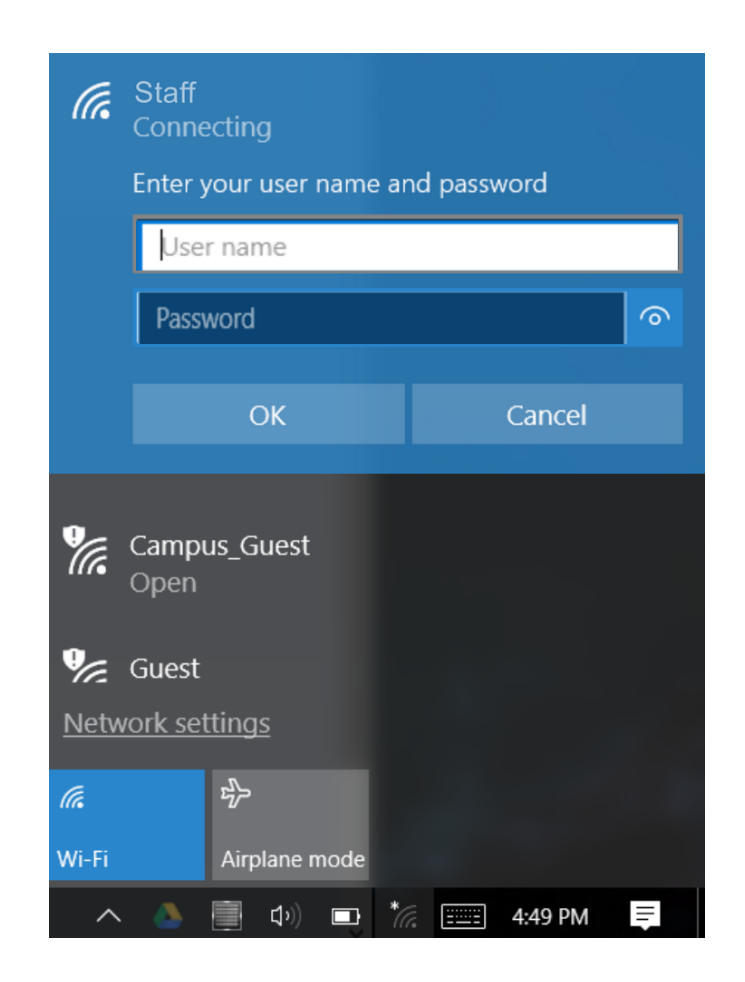

## **การตั้งค,า Wireless Profile Staff (802.1x) บน windows 7**

1. เชื่อมต่อ WiFi โดยเลือก เสาชื่อ "Staff"

จะปรากฎหน้าเจอเพื่อการ Login เข้าระบบโดยการใส่ User name(User ERP หรือ MIS) และ Password(เลขบัตรประจำตัวประชาชน) กด OK และ Connect

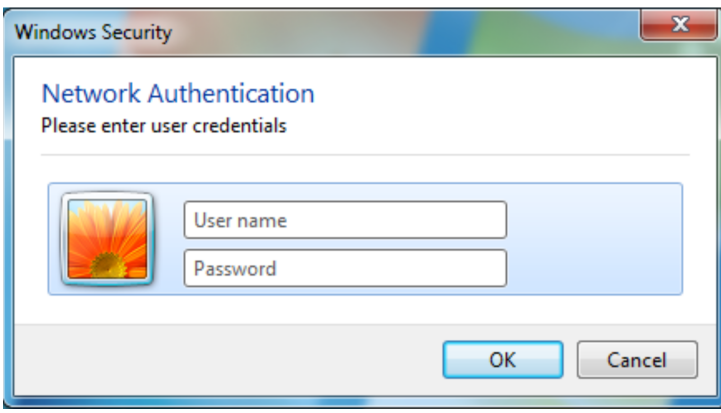

# **การตั้งค,า Wireless Profile Staff (802.1x) บน อุปกรณfAndroid**

#### 1. เปiด Setting >> เลือก WiFi

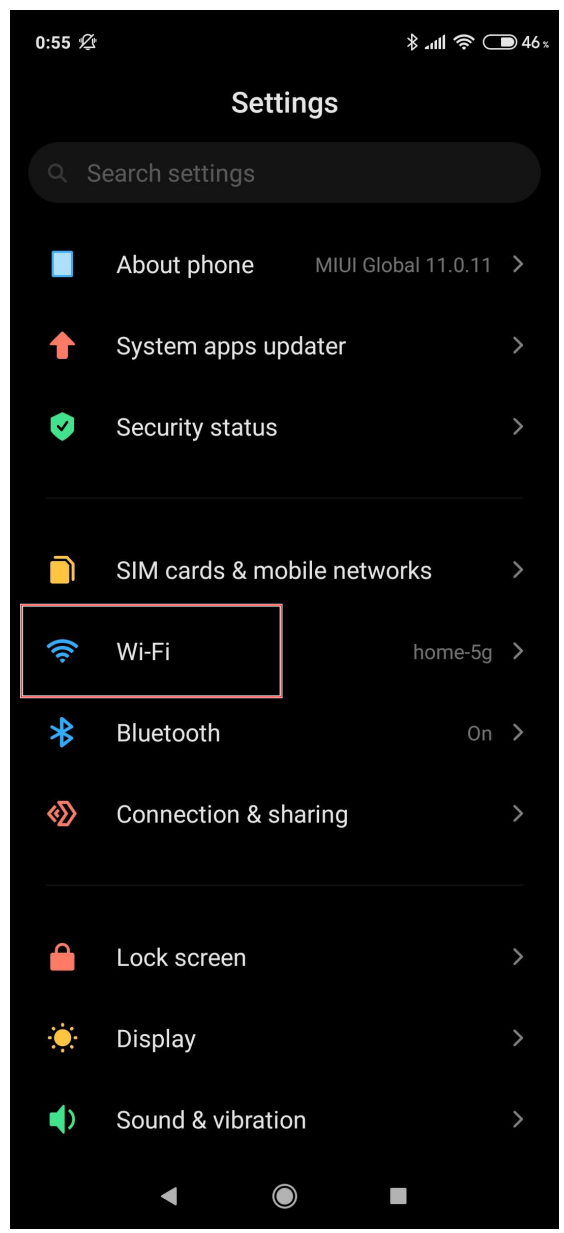

2. เลือกใช้งานเสา wifi ชื่อ Staff และปรับตามภาพ

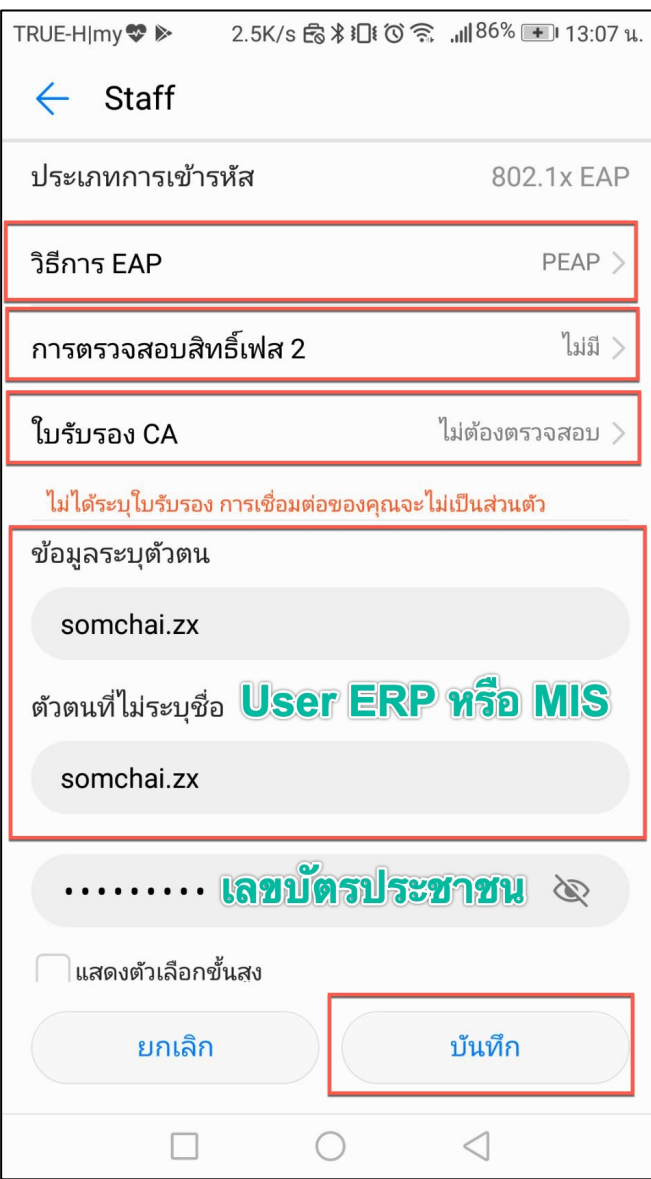

### **การตั้งค,า Wireless Profile Staff (802.1x) บน IOS**

1. เลือกเชื่อมต่อ WiFi Staff<br>พระเพิ่มต่อ 1 49

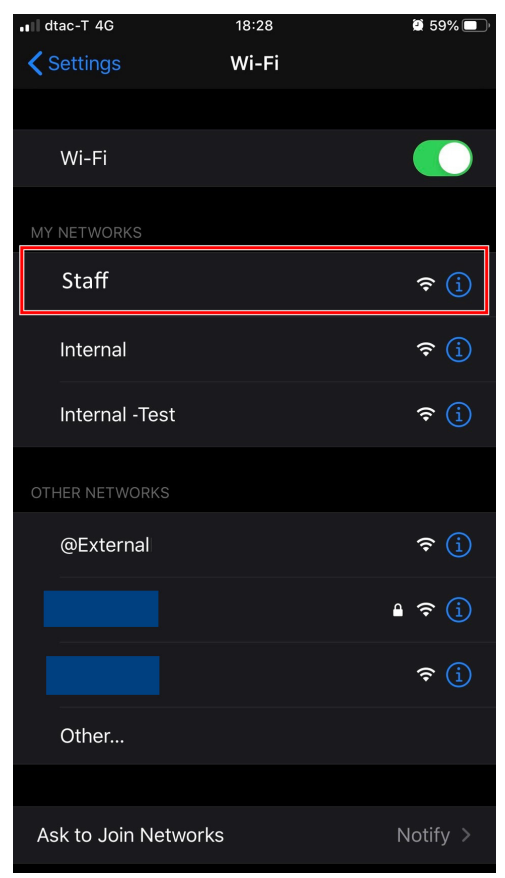

2. ใส่ User (User ERP หรือ MIS ) และ Password (เลขบัตรประชาชน)

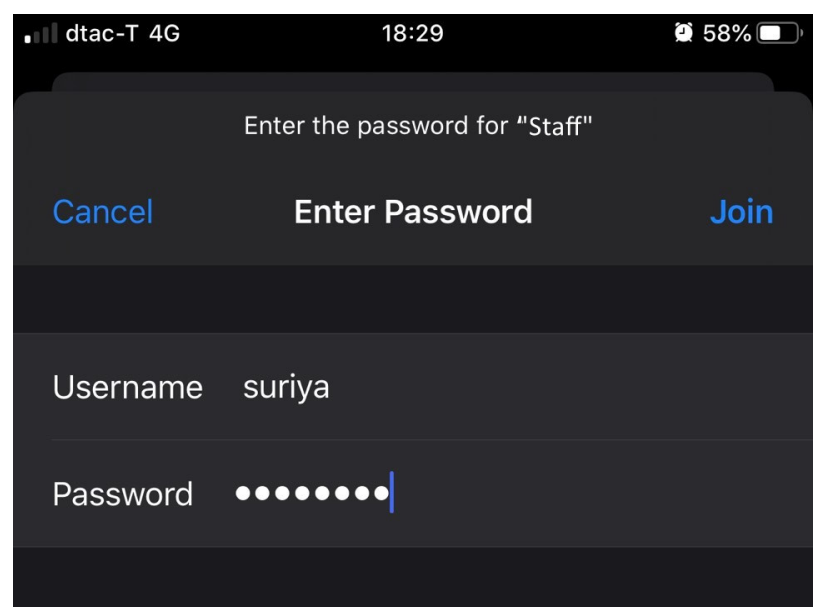

#### 3. เลือก TRUST

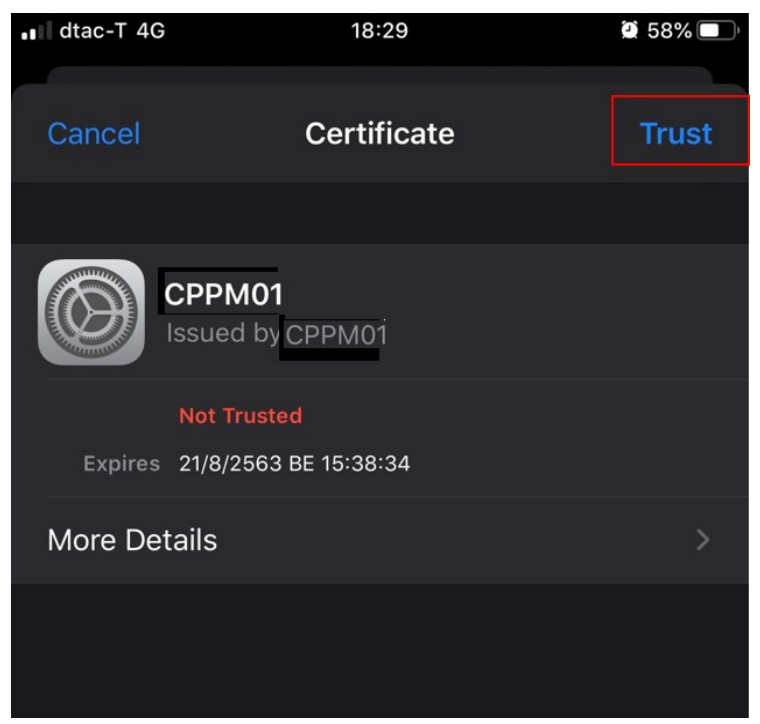

# 4. เชื่อมต่อพร้อมใช้งาน<br>พระพาน dtac-T

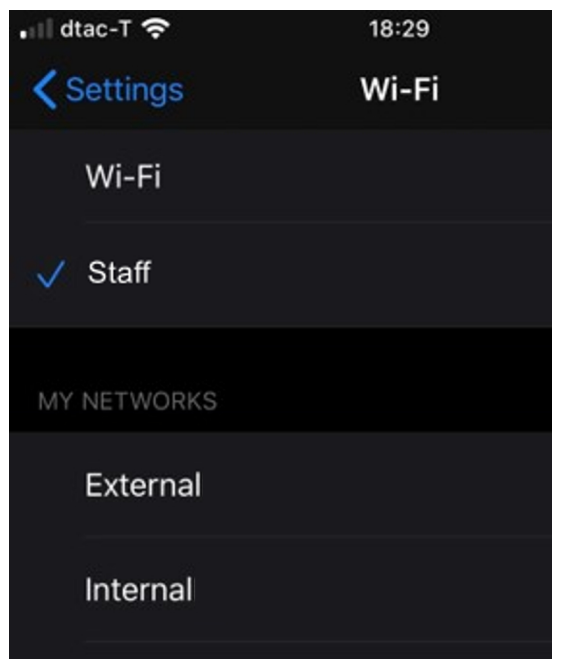